# Creating a Visitor Pass for any of your Documents **Westfield State University**

## Log into your LiveText account

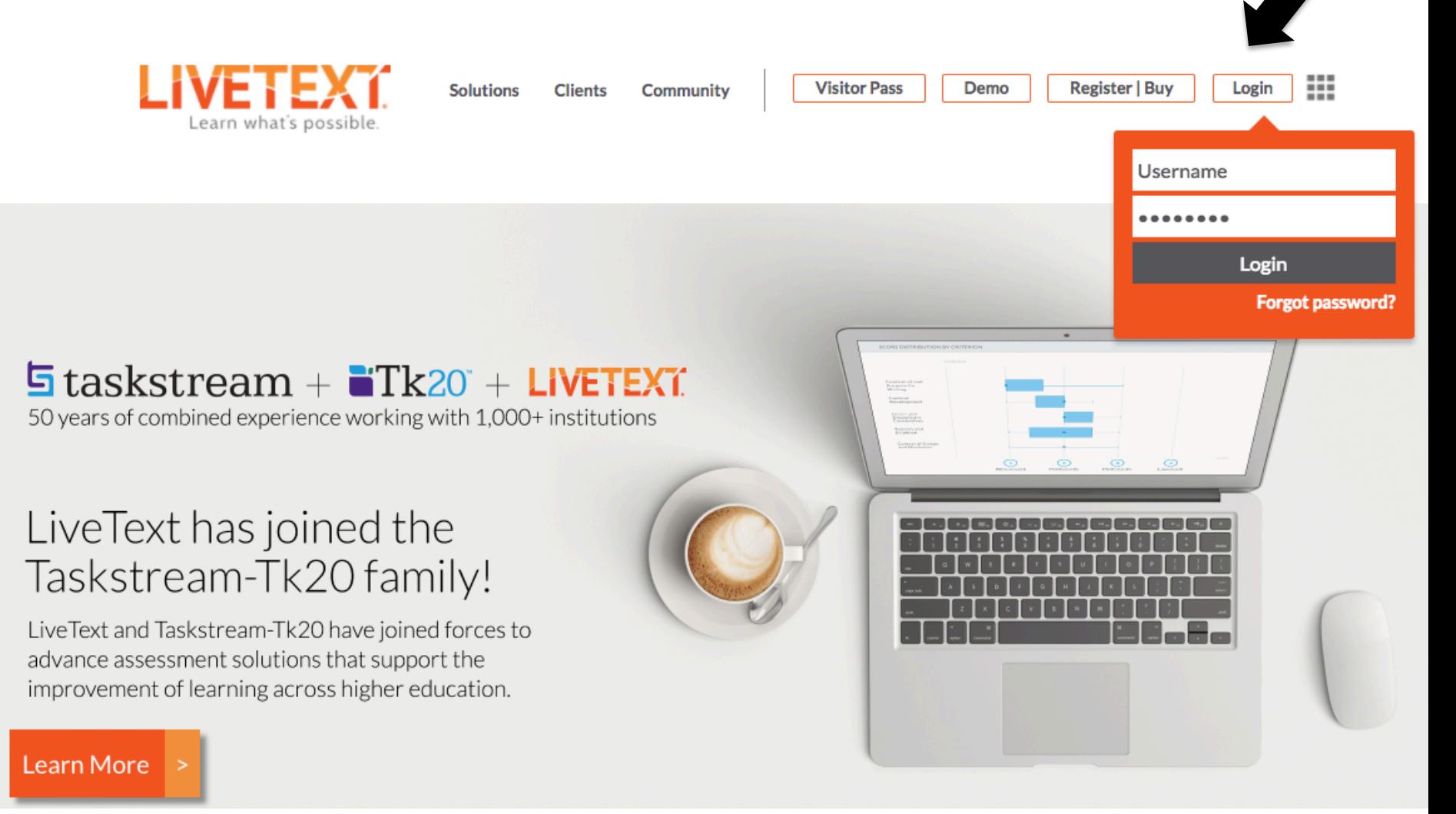

### **Creating the Visitor Pass**

#### 1. Go to "Dashboard" tab then click the "Tools" tab, then **"Visitor Passes"**

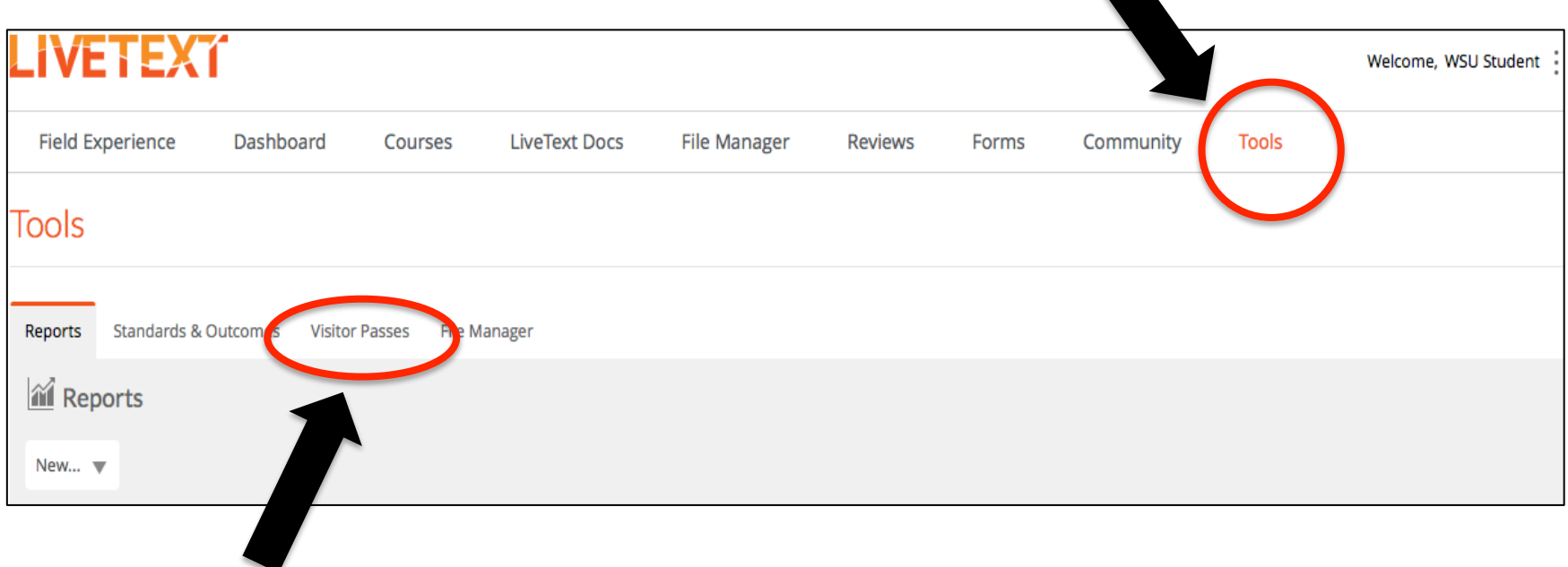

#### 2. Click the "+ New" button

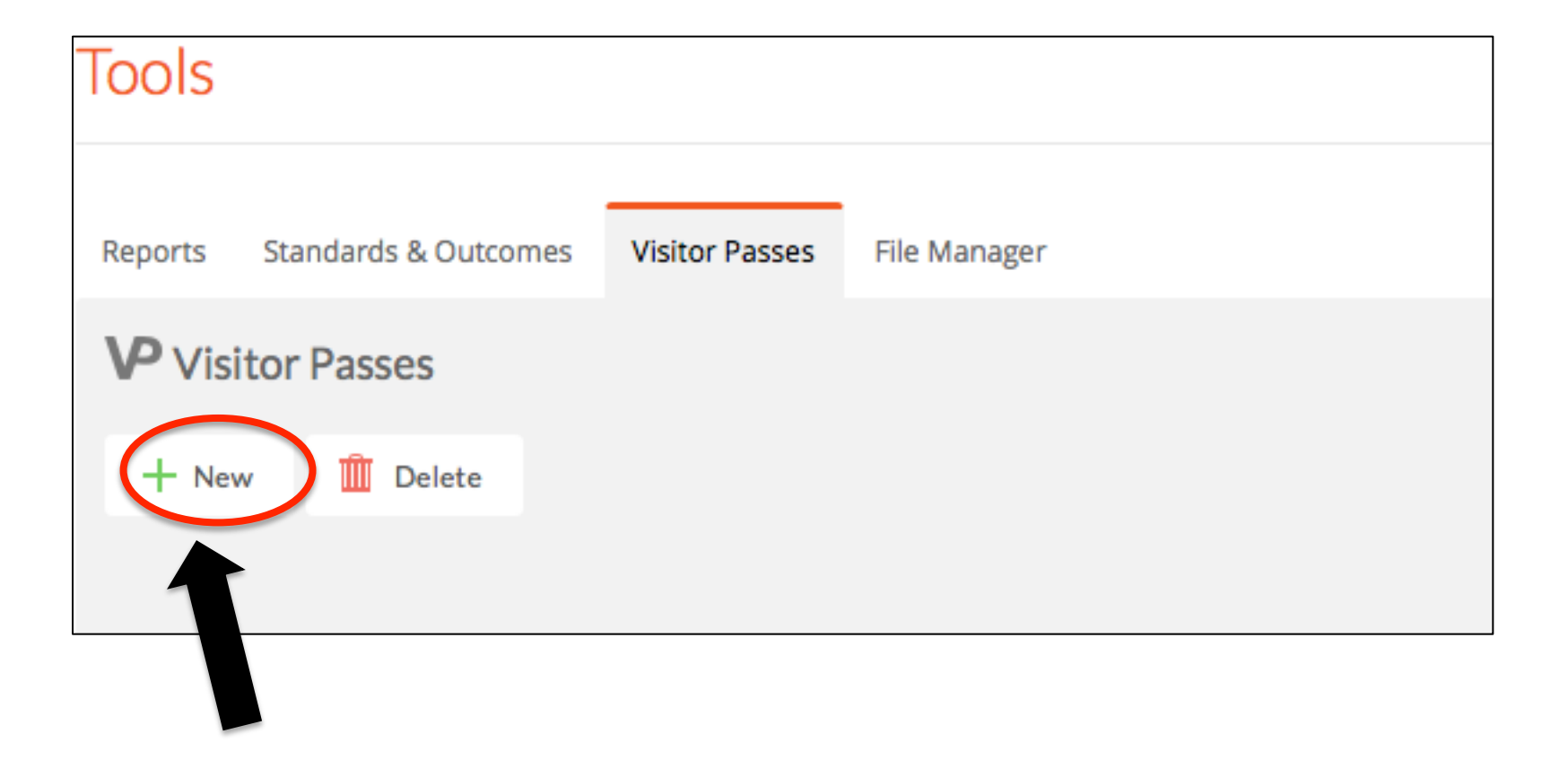

#### **3.** Type the name of the person to receive the document in the "Title" window (e.g., Jane Doe)

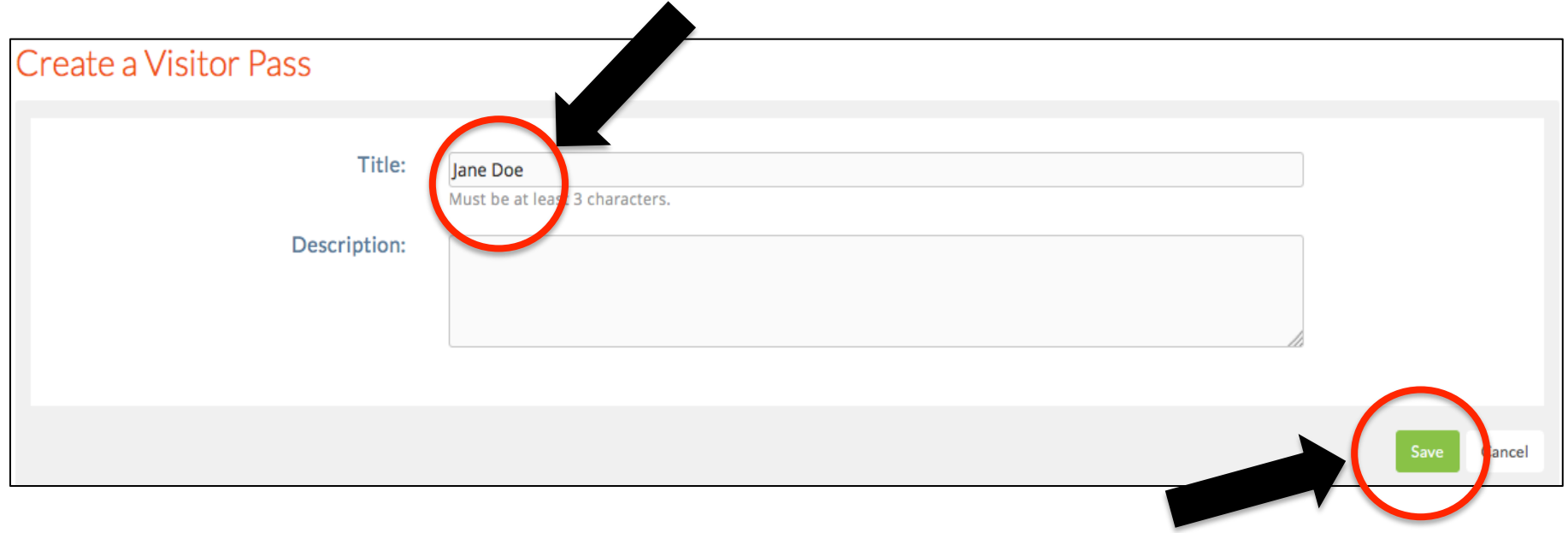

**4. Click Save** 

#### **5. Go to the "LiveText Docs" tab and open the document to be** shared (e.g., Sample Lesson Plan). Then click the "Share this document" button.

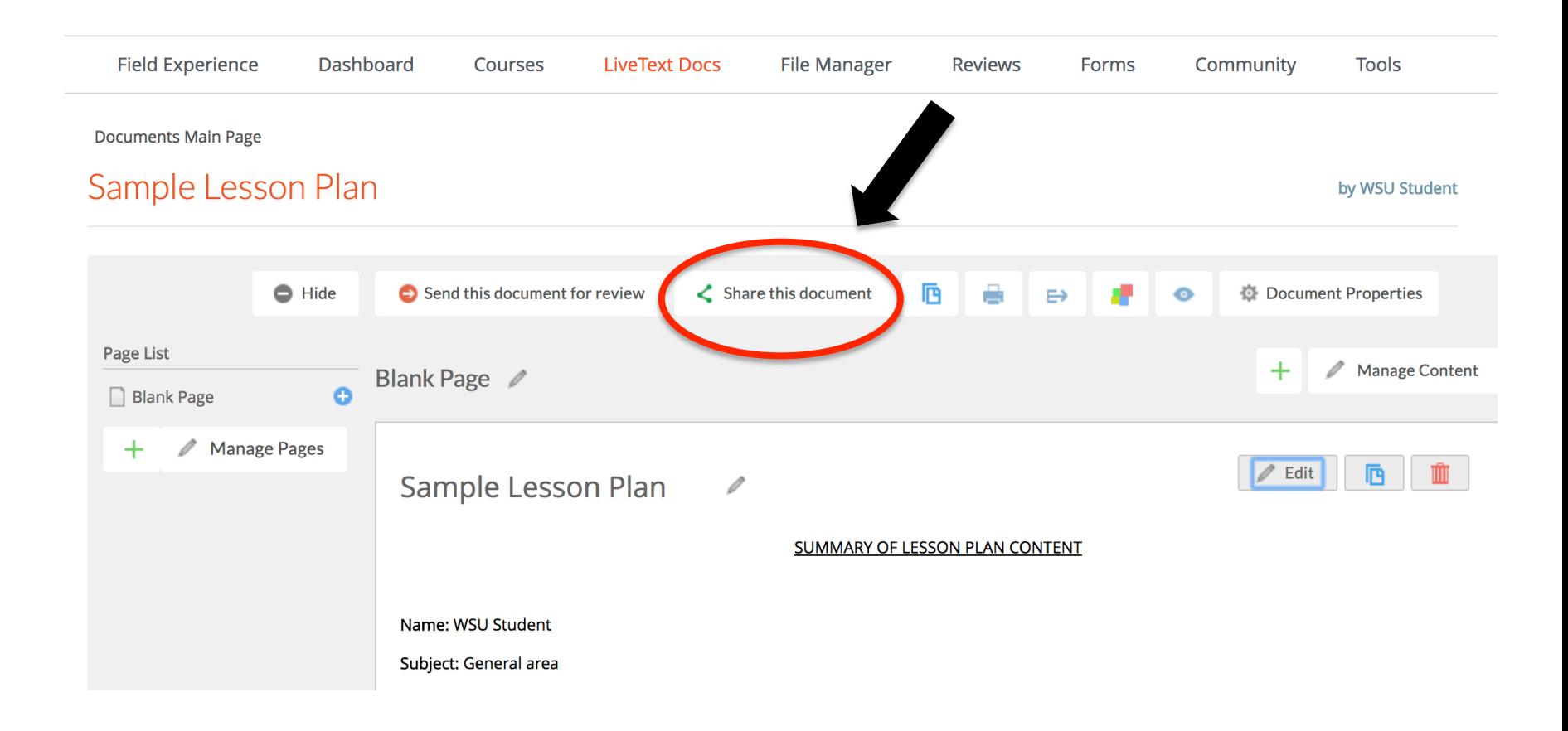

#### **6.** Type in the "Search Viewer" window the name of the **person you intend to share the document with. Click on the name when it appears.**

**Documents Main Page** 

#### Sample Lesson Plan

by WSU Student

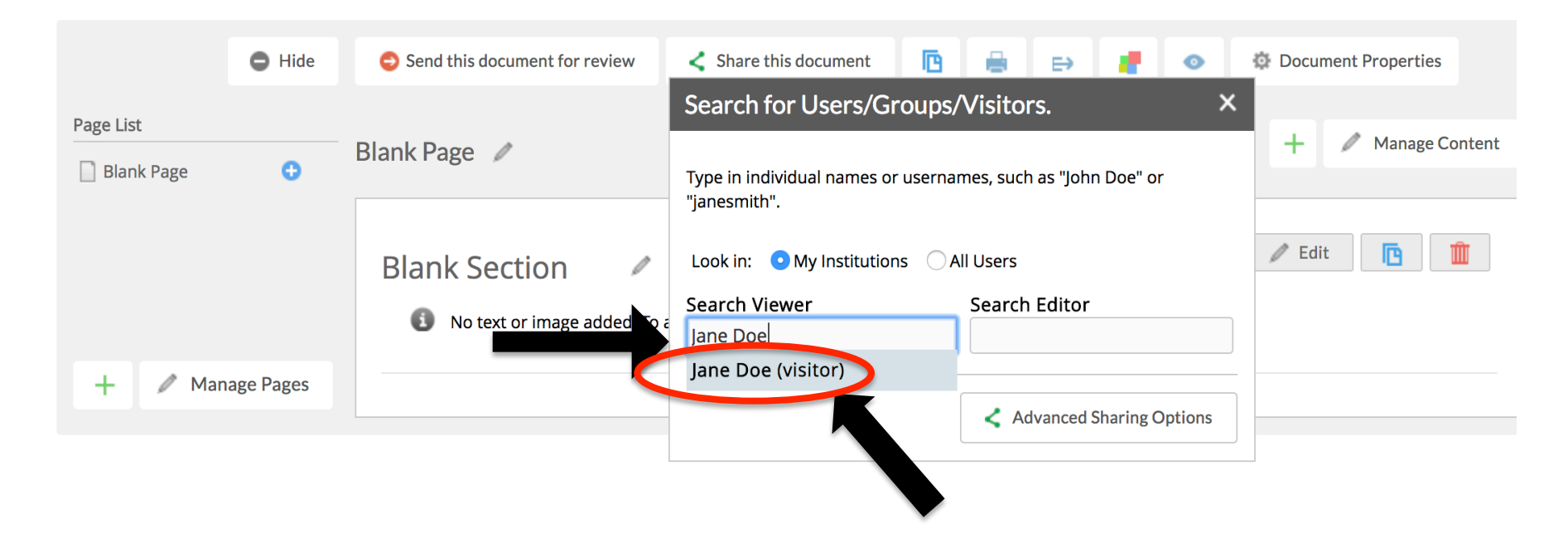

#### 7. Click the "+ Add to Share" button.

Documents Main Page

#### Sample Lesson Plan

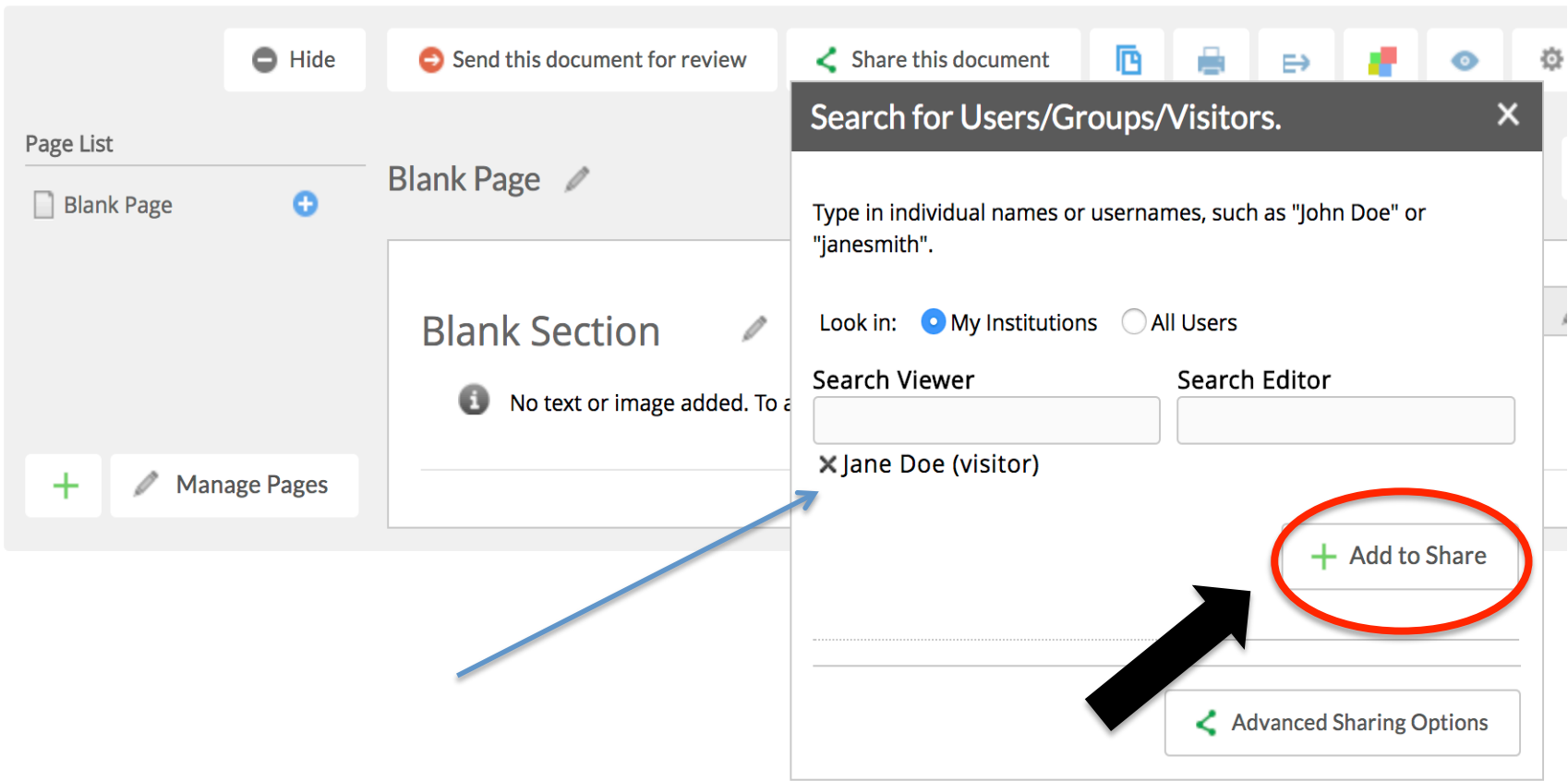

#### **8. Go back to "Tools" tab and click "Visitor Passes"**

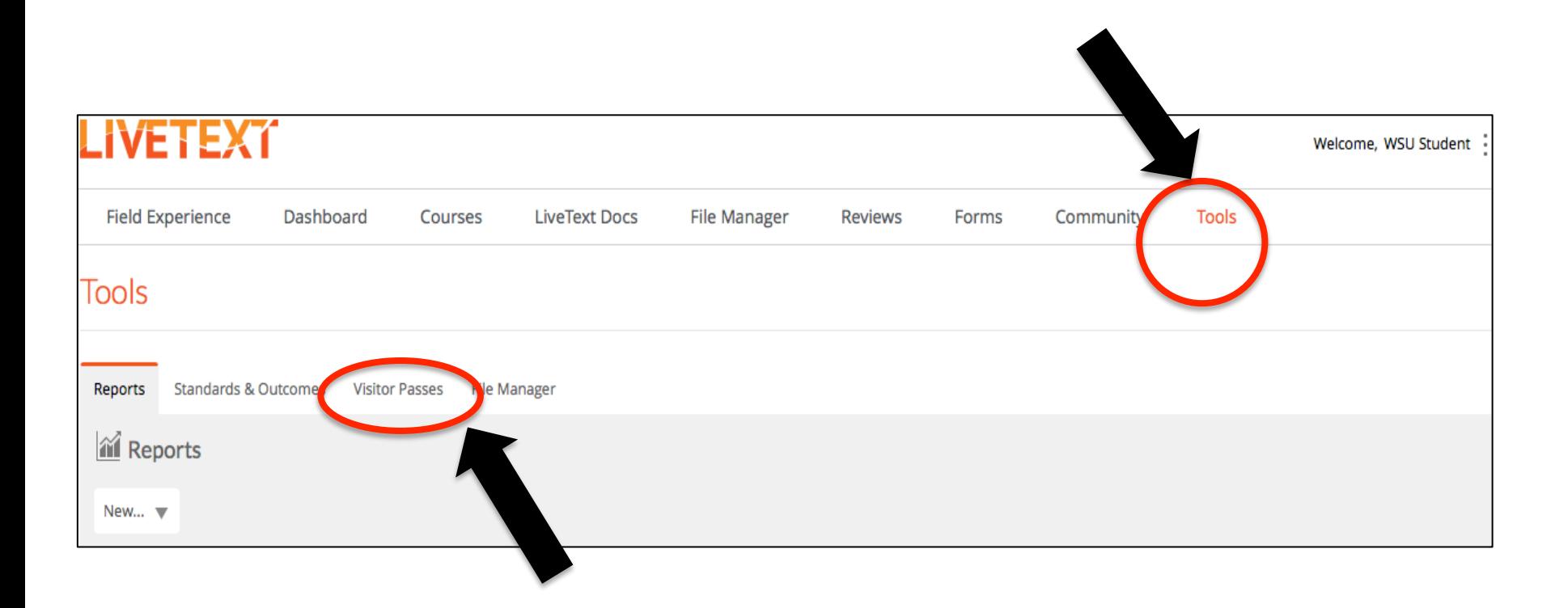

**9.** Last, copy and paste the visitor pass code and email it to the recipient of the document you are sharing (e.g., Sample Lesson Plan), with the following message: **Please click on the "Visitor Pass" button on the LiveText** website: **livetext.com.** Copy and paste this code in the **textbox that appears, and then click the "Visitor Pass Entry" button.** You will then be able to view the document I am sharing with you.

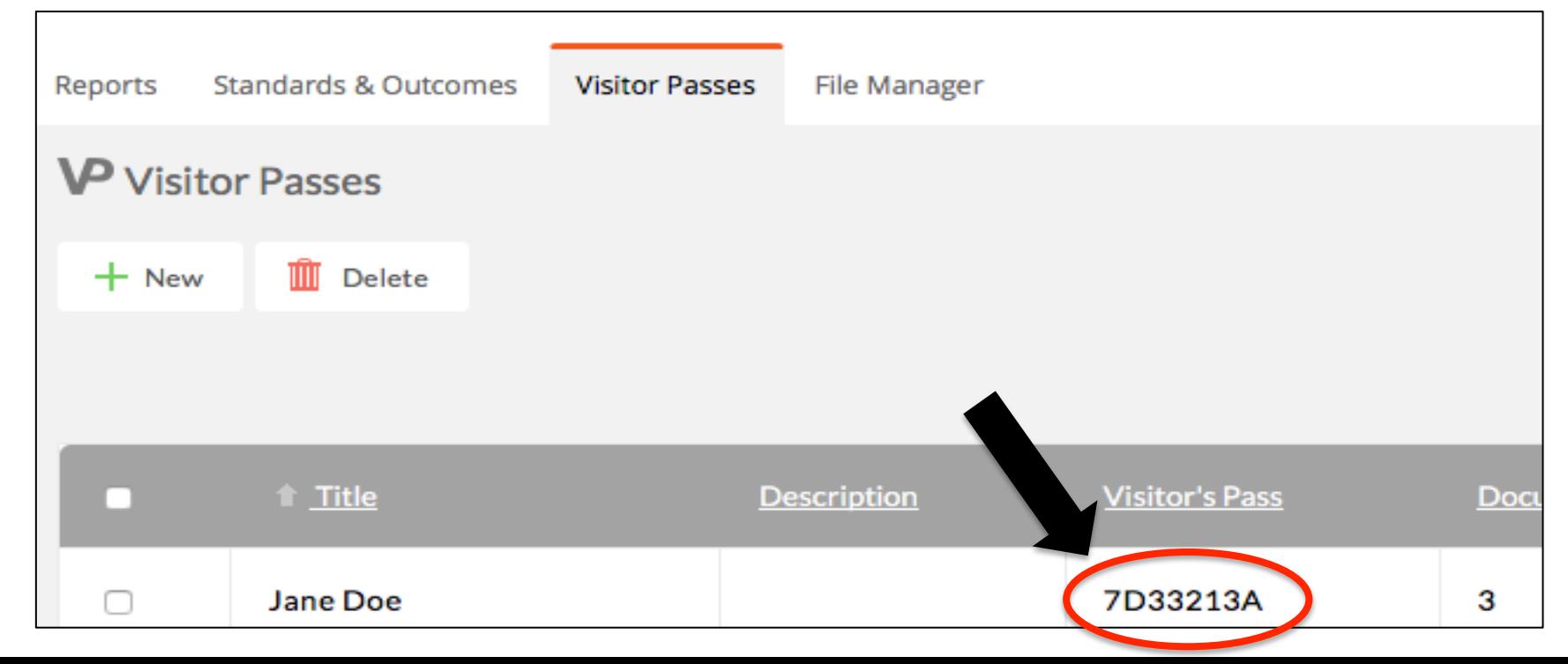